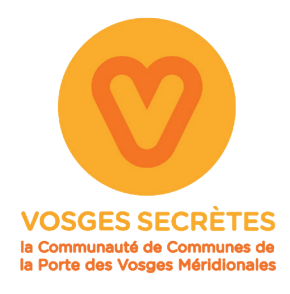

Vous êtes une association sportive ?

# Découvrez la nouvelle **plateforme intercommunale des sports**

annuaire des clubs

carte interactive vos infos !

**Mettez à jour** 

agenda des événements

coin du partage

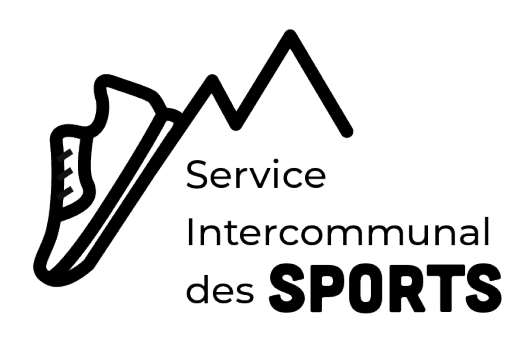

# **UNE PLATEFORME INTERCOMMUNALE DES SPORTS**

## **Qu'est-ce que c'est ?**

**Annuaire, outil de partage des ressources, agenda des événements, carte interactive, c'est tout à fois !**

# **Pour qui ?**

**Les associations sportives dont le siège social est situé dans les communes de la CCPVM :**

**Dommartin-lès-Remiremont • Éloyes • Girmont-Val-d'Ajol • Le Val-d'Ajol • Plombières-les-Bains • Remiremont • Saint-Amé • Saint-Etienne-lès-Remiremont • Saint-Nabord • Vecoux**

#### **Où ?**

Accessible depuis le site internet https://www.ccpvm.fr

## **Pourquoi ?**

**Lors des ateliers de concertation des Assises du sport en 2022, une des actions souhaitées par les participants était la création d'un réseau intercommunal de ressources associatives. La CCPVM a répondu favorablement à cette attente en proposant aux acteurs de la vie associative locale un nouvel outil, gratuit et en ligne.**

#### **Par qui ?**

**Le Pôle Sport de la Communauté de Communes de la Porte des Vosges Méridionales veille à la promotion du sport pour tous. C'est ce service qui gère la plateforme.**

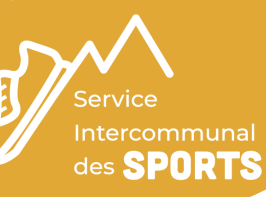

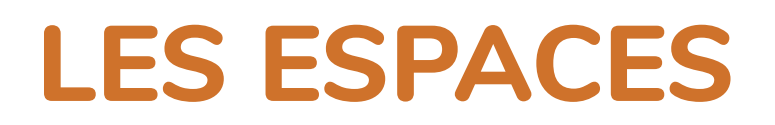

### • ANNUAIRE •

L'ensemble des associations de l'intercommunalité y figure. Une recherche par commune, par type d'équipement sportif ou par discipline permet au visiteur d'aboutir rapidement à sa recherche. C'est là que vous pouvez décrire votre club, renseigner vos coordonnées et vos tarifs, inscrire vos créneaux d'entraînement...

#### • AGENDA •

Cet agenda recense les actualités et les événements de votre association pour une visibilité sur l'ensemble du territoire et audelà. Ainsi, un habitant qui voudrait connaître le programme sportif sur le territoire a accès à cette information en quelques clics.

Événement grand public, portes-ouvertes, fêtes organisées par l'association, compétitions, moment d'inscription... tout ce que vous souhaitez communiquer « à date » peut y figurer.

#### • COIN DU PARTAGE •

**Besoin de bénévoles ?** Publiez et localisez vos missions d'intérêt général afin de fédérer autour de vous des citoyens prêts à vous aider !

**Des ressources à mutualiser ?**Déposez vos annonces à l'attention des autres associations, des citoyens ou des entreprises qui pourraient vous soutenir sous forme de matériel, sponsors, services, lieux...

Ex. : je n'ai pas de podium, un autre club peut-il m'en prêter un ?

*Les annonces « Demandes » sont visibles par tous les visiteurs* Les annonces « Offres » sont visibles uniquement par les *associations connectées*

#### • CARTE INTERACTIVE •

Stades, gymnases, salles poly-activité, dojo, terrains... Cette carte recense tous les lieux de pratique sportive de nos 10 communes. Ainsi, votre association est répertoriée en fonction de l'infrastructure sportive utilisée.

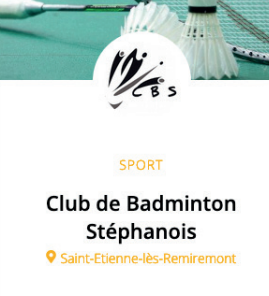

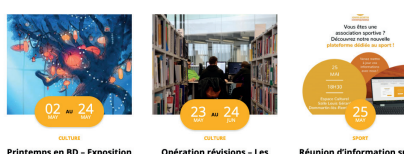

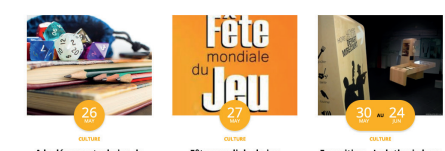

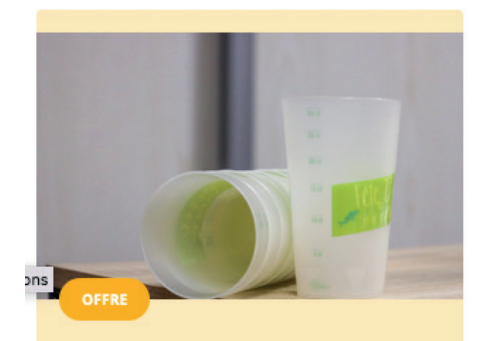

Prêt d'eco-cups pour vos manifestations

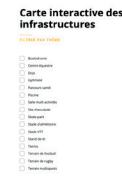

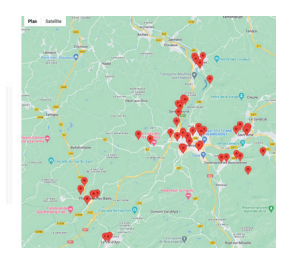

# **TUTORIEL**

#### Créer son compte de connexion

Cliquez sur le lien « Créer mon association » en haut à droite du menu principal, puis sur le bouton « Créer mon profil ».

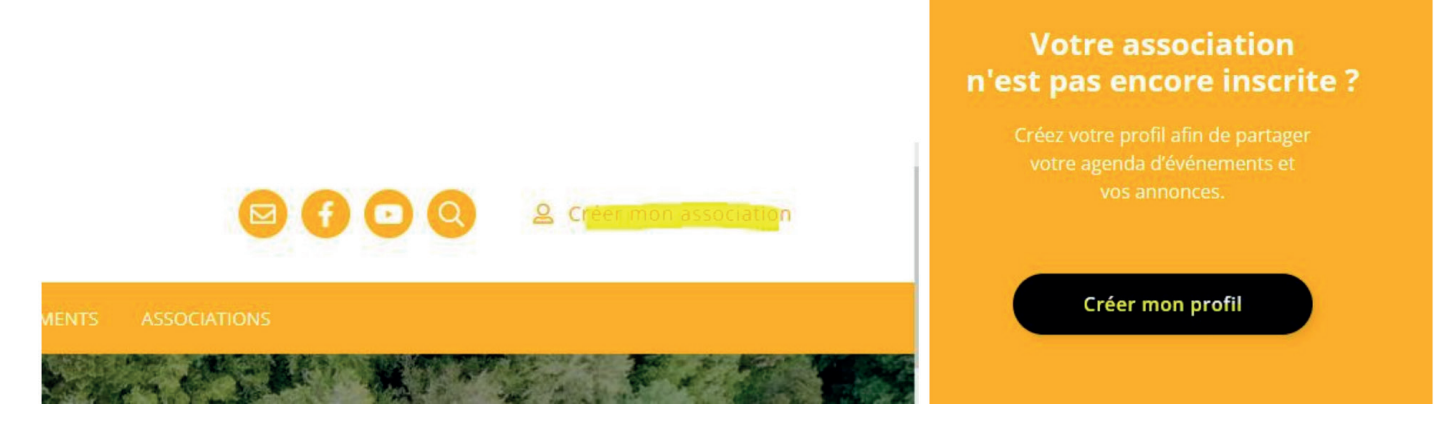

Sélectionnez votre association dans la liste déroulante si existante. Sinon cochez la case « Mon association n'est pas répertoriée ».

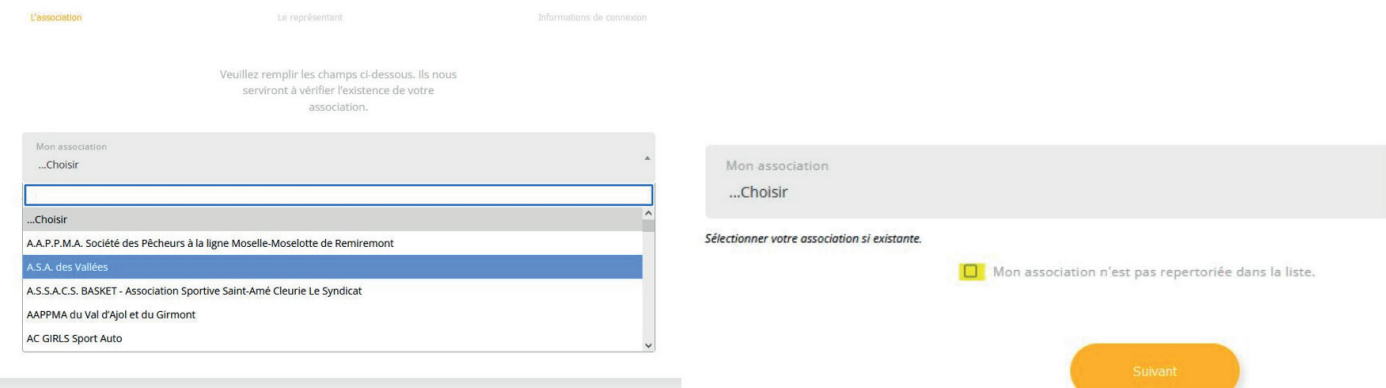

Si votre association n'est pas répertoriée, vous aurez à remplir le formulaire avec les informations de base de votre association en plus de celui concernant le représentant et vos identifications de connexion.

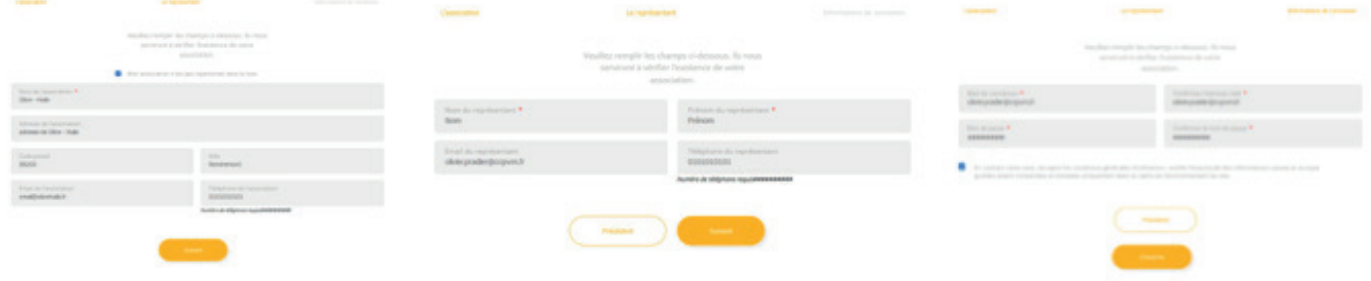

Votre inscription est maintenant en attente d'approbation par un administrateur du site. Un email est envoyé sur l'adresse de connexion que vous avez renseignée précédemment.

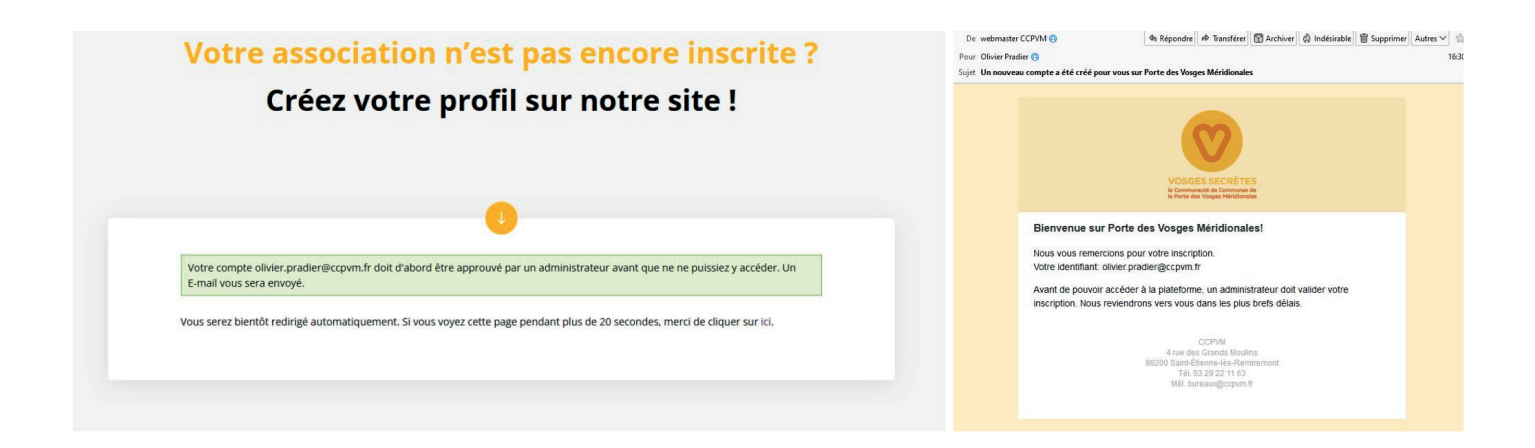

#### Email reçu après validation par un administrateur.

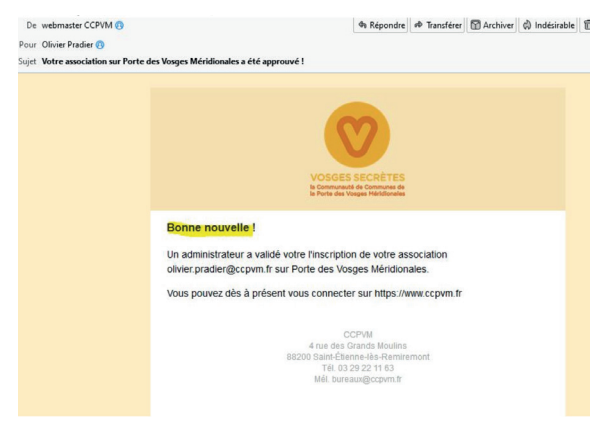

Vous pouvez maintenant vous connecter et compléter les informations supplémentaires sur votre association.

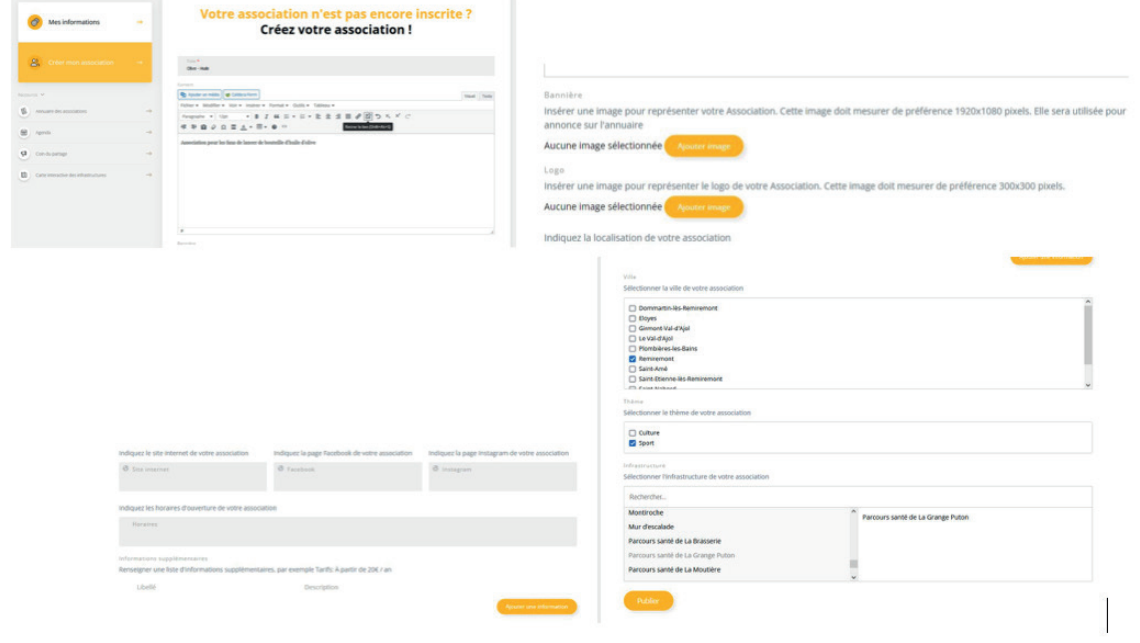

#### Créer un événement

Renseignez les différents champs caractérisant votre événement. Utilisez le curseur Oui / Non s'il se déroule sur plusieurs jours. **Important !** Validez l'adresse de localisation en cliquant sur la loupe.

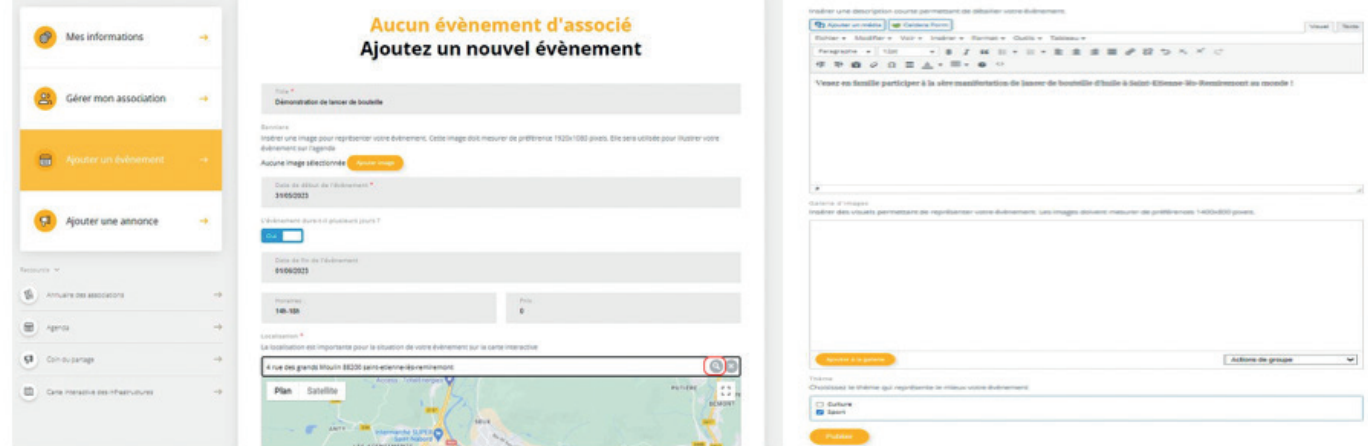

Vous pouvez à tout moment le modifier ou le supprimer via votre tableau de bord.

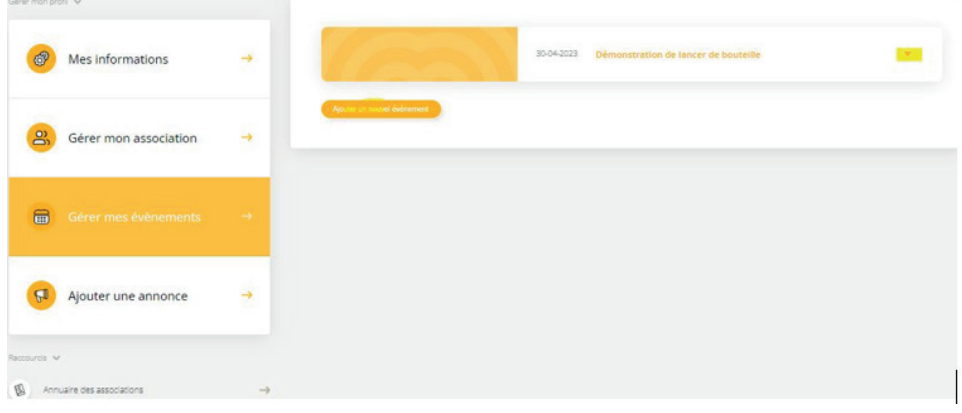

L'événement apparaitra dans l'agenda du site, ainsi que sur la fiche de votre association jusqu'au dernier jour de validité de l'événement. Il sera ensuite supprimé sans intervention de votre part.

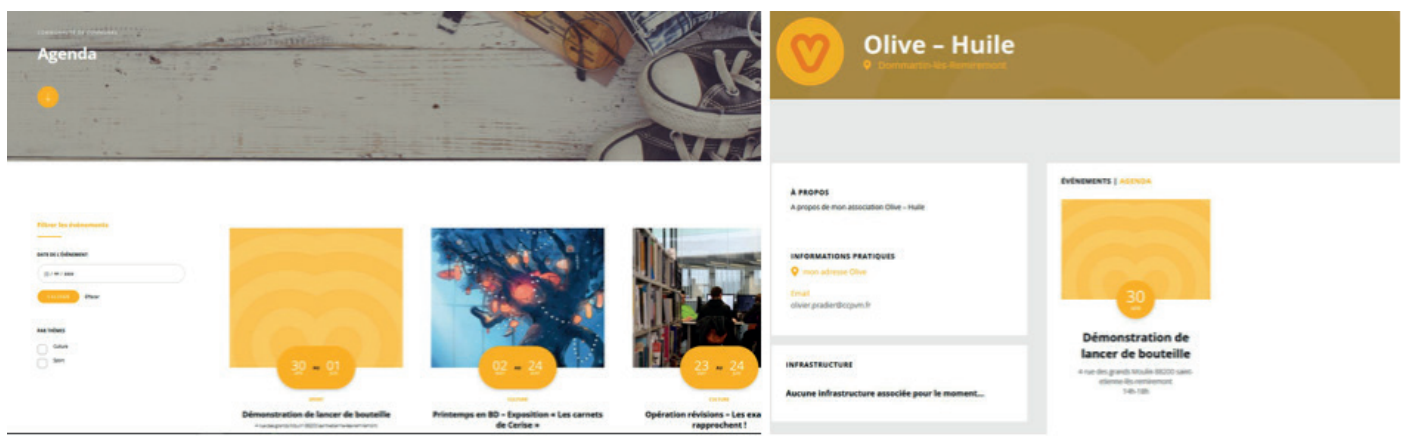

#### Créer une annonce « Coin du Partage »

Il y a deux types d'annonce :

**Les demandes** - visibles par toute personne accédant au site internet de la CCPVM.

**Les offres** – visibles uniquement par les personnes authentifiées sur le site (les associations).

Elles apparaissent sur la page « Coin du partage », ainsi que sur votre fiche.

Renseignez les différents champs de l'annonce et utilisez le curseur pour basculer entre « Demande » et « Offre ». Elle sera visible jusqu'à la date limite de validité et sera supprimée automatiquement.

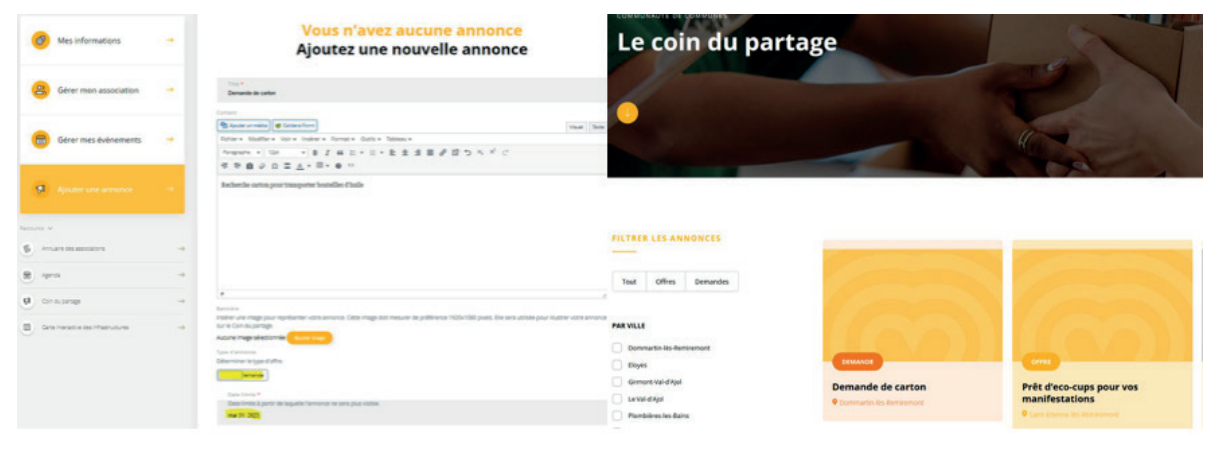

Comme pour les événements, vous pouvez les modifier ou les supprimer via votre tableau de bord.

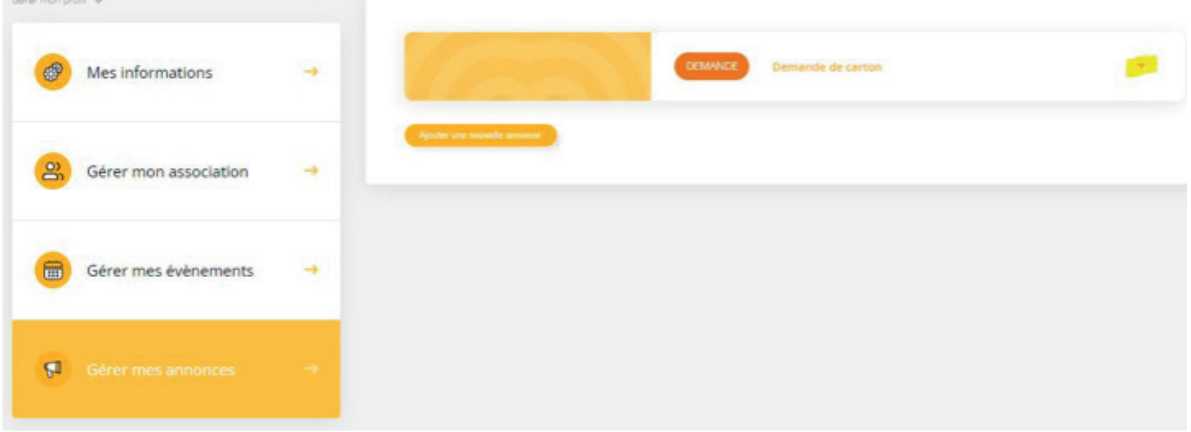

Si vous rencontrez des difficultés pour la gestion de votre espace associatif, n'hésitez pas à vous rapprocher d'un des contacts suivant :

**Murielle Cerise - Service des sports** sport@ccpvm.fr 06 03 16 71 24

**Olivier Pradier – Webmaster** webmaster@ccpvm.fr 06 13 10 93 88

\_\_\_\_\_\_\_\_\_\_\_\_\_\_\_\_\_\_\_\_\_\_

**Aurélie Cuny – Service communication** communication@ccpvm.fr 06 03 69 90 66

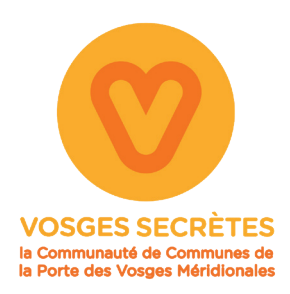